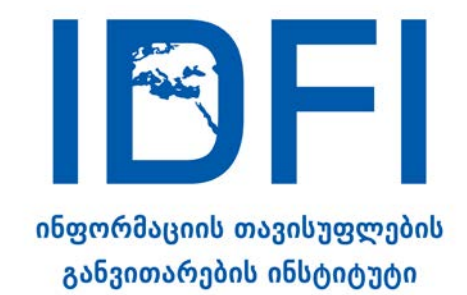

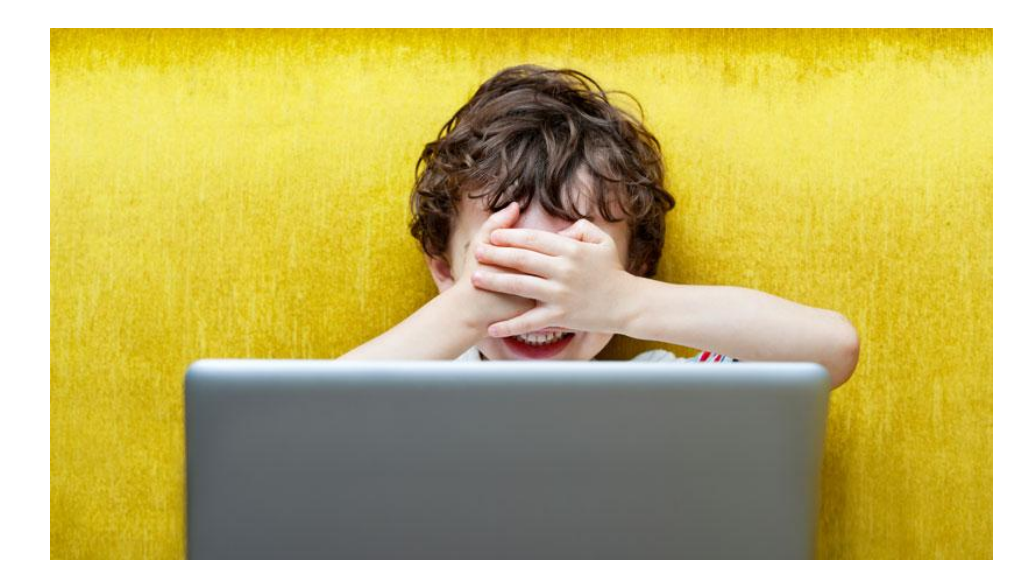

# **ბავშვების მიერ ინტერნეტის უსაფრთხოდ მოხმარება - მშობელთა გზამკვლევი**

#### **საკონტაქტო ინფორმაცია:**

ალ.გრიბოედოვის ქ. №3 საქართველო, 0180, თბილისი ტელ: + 995 32 2 92 15 14 ელ-ფოსტა: info@idfi.ge ვებ-გვერდი: www.idfi.ge

# **შინაარსი**

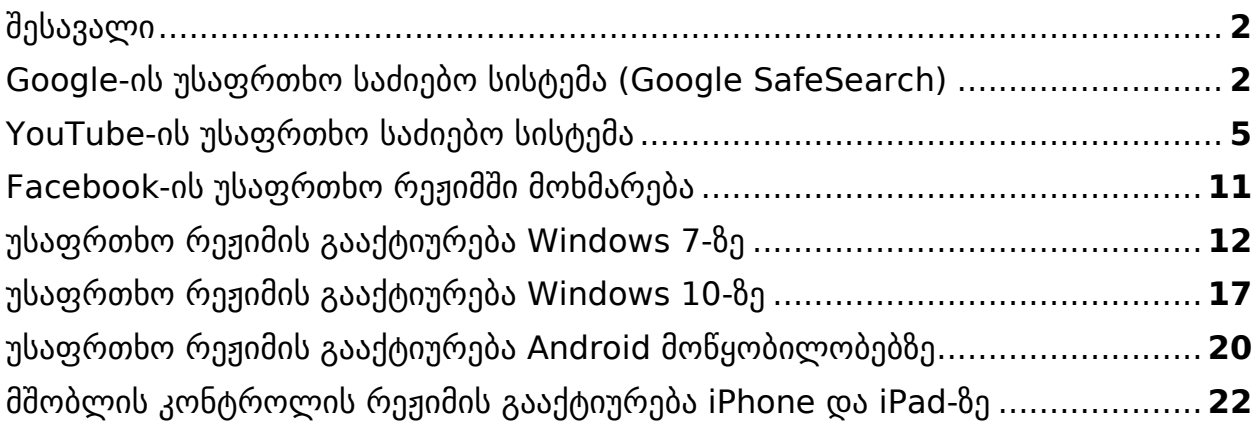

### <span id="page-2-0"></span>**შესავალი**

თანამედროვე ბავშვებისთვის ინტერნეტი და კომპიუტერული მოწყობილობები ცხოვრების ბუნებრივი და განუყოფელი ნაწილია. ეს ასეც უნდა იყოს, რადგან ინტერნეტ უნარების გამომუშავება აუცილებელია მათი მომავალი წარმატებისთვის.

თუმცა, ამავე დროს, ინტერნეტ სივრცე შეიცავს ბავშვებისთვის შეუსაბამო უამრავ მასალას. რა მოსაზრებისაც არ უნდა იყოთ ბავშვებისთვის ინტერნეტის და კომპიუტერული მოწყობილობების გამოყენების უფლების მიცემაზე, ვფიქრობთ, აუცილებელია, თითოეულმა მშობელმა იცოდეს ბავშვების ონლაინ უსაფრთხოების დაცვის არსებული საშუალებები.

საბედნიეროდ, კომპიუტერული მოწყობილობებისა და ინტერნეტ პლატფორმების უმეტესობას ჩაშენებული აქვს ბავშვთა უსაფრთხოების ფუნქციები, რომლებიც ამცირებენ შეუსაბამო მასალასთან ბავშვების შეხების რისკებს.

IDFI-ის მშობელთა გზამკვლევი გთავაზობთ ამ ფუნქციების აღწერას ყველაზე პოპულარული მოწყობილობებისა (Windows 7 და 10, Android, iPhone, iPad) და პლატფორმებისთვის (Google, Youtube და Facebook).

### <span id="page-2-1"></span>**Google-ის უსაფრთხო საძიებო სისტემა (Google SafeSearch)**

მოზარდები **Google**-ს სულ უფრო ხშირად იყენებენ ნებისმიერი სახის ინფორმაციის მოსაძიებლად. ამ დროს ისინი, შესაძლოა, არასასურველ მასალას გადააწყდნენ. ამის თავიდან ასაცილებლად, უმჯობესია, მშობლებმა გამოიყენონ **Google** SafeSearch ფუნქცია, რომელიც ავტომატურად ფილტრავს საფრთხის შემცველ ინფორმაციას.

მის გასააქტიურებლად:

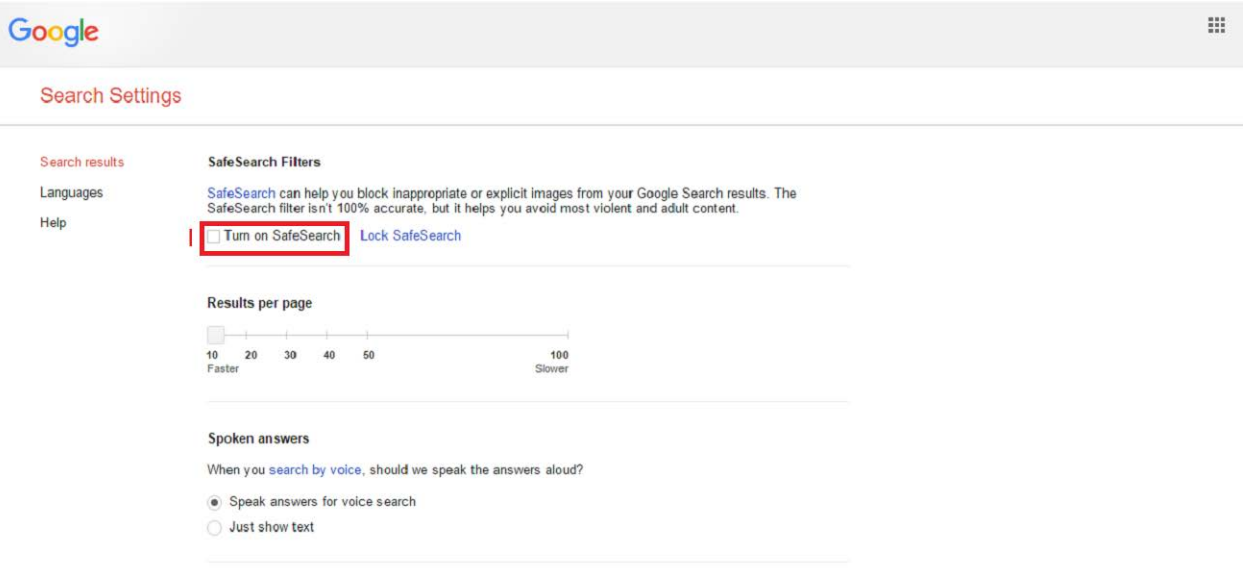

**სურათი** *#1:* ეწვიეთ *[http://www.google.com/preferences-](https://www.google.com/preferences)*ს

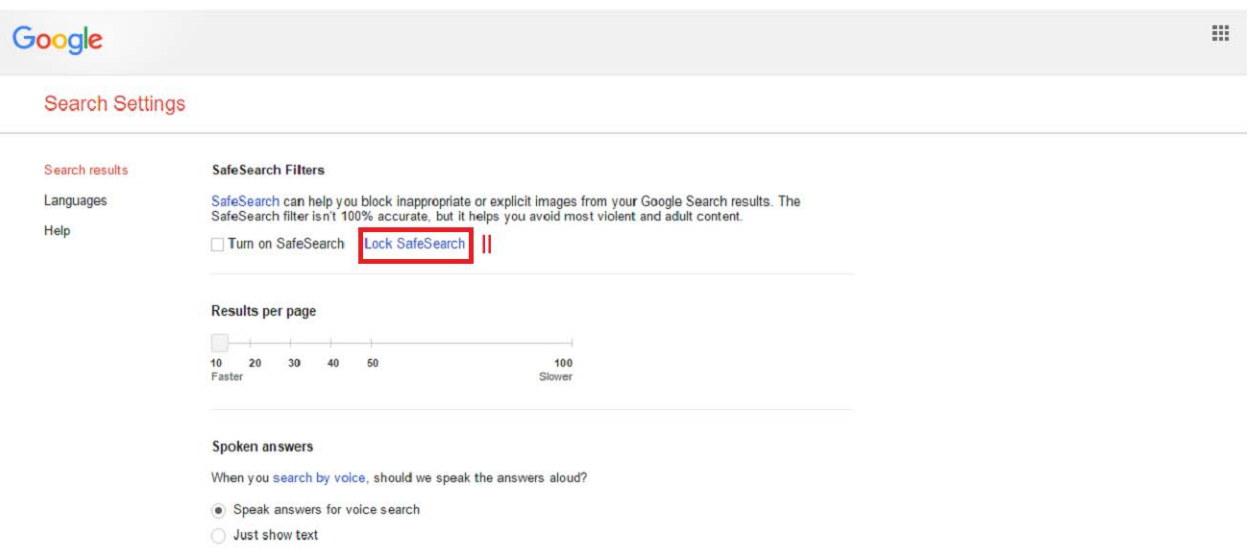

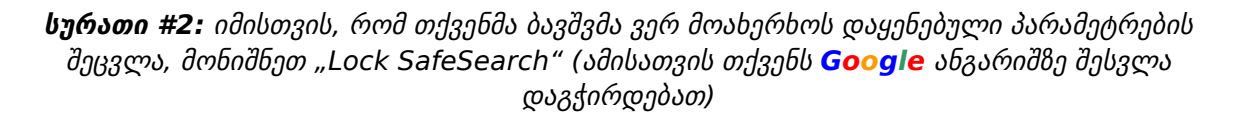

თუ იყენებთ ერთზე მეტ ბრაუზერს, ამ ოპერაციის ჩატარება თითოეული ბრაუზერისთვის ცალ-ცალკე დაგჭირდებათ. ასევე, თუ კომპიუტერზე სხვადასხვა მომხმარებლის ანგარიში გაქვთ დარეგისტრირებული, მათ შორის თქვენი ბავშვის პირადი ანგარიში, მაშინ ეს ოპერაციები მისი ანგარიშიდან უნდა შეასრულოთ.

ფუნქციის გააქტიურების შემდეგ, ბრაუზერის ფანჯარაში შეტყობინება მოგივათ.

უსაფრთხო ძიების ფუნქციის გააქტიურება 100%-იანი დაცვის გარანტიას არ იძლევა, მაგრამ მნიშვნელოვნად ამცირებს არასრულწლოვანთა შეხებას არასასურველ ონლაინ კონტენტთან.

### **როგორ გამოვიყენო უსაფრთხო ძიების ფუნქცია Android პლატფორმაზე?**

#### **Google აპლიკაციის შემთხვევაში:**

- $1.$  გახსენით აპლიკაცია  $\mathsf G$
- $2.$  ქვედა მარჯვენა კუთხეში მონიშნეთ Menu  $\equiv$   $\rightarrow$  Settings  $\rightarrow$  Accounts & **Privacy**
- 3. "SafeSearch" ფილტრის გვერდით გადაწიეთ ჩამრთველი "On".

#### **ტელეფონის ბრაუზერის შემთხვევაში:**

- 1. გახსენით ძიების პარამეტრები (Search Settings)
- 2. მოძებნეთ "SafeSearch filters" განყოფილება
- 3. მონიშნეთ "Filter explicit results"
- 4. ეკრანის კიდეში დააჭირეთ "Save"-ს.

#### **ტაბლეტის ბრაუზერის შემთხვევაში:**

- 1. გახსენით ძიების პარამეტრები (Search Settings)
- 2. მოძებნეთ "SafeSearch filters" განყოფილება
- 3. მონიშნეთ "Filter explicit results"
- $4.$  ეკრანის კიდეში დააჭირეთ "Save"-ს.

#### **Android ტელევიზიის შემთხვევაში:**

- 1. (საწყისი გვერდიდან) გახსენით პარამეტრები (Settings)
- 2. მოძებნეთ სექცია "Preferences" და მონიშნეთ Search (ძიება)  $>$ SafeSearch filter (უსაფრთხო ძიების ფილტრი)
- $3.$  მონიშნეთ "On".

### **უსაფრთხო ძიება Google Play-ის შემთხვევაში:**

**13 წლამდე ასაკის ბავშვებისთვის:**

ოფიციალურად **Google** ანგარიშის დასარეგისტრირებლად, მოზარდი მინიმუმ 13 წლის უნდა იყოს. თუ თქვენ 13 წლამდე ასაკის ბავშვისთვის საკუთარი **Google** ანგარიში შექმენით, მის ანგარიშზე შეზღუდვები თქვენივე **Google** ანგარიშით უნდა დააწესოთ/მოხსნათ. ამისათვის:

 $1.$  გახსენით აპლიკაცია Family link  $\bullet$ 

2. მონიშნეთ თქვენი ბავშვის ანგარიში

3. პარამეტრებში (Settings) მონიშნეთ Manage Settings > Controls on **Google** Play

4. მიუთითეთ იმ კონტენტის სახეობა, რომლის გაფილტვრაც გსურთ

5. აირჩიეთ გაფილტვრის ან შეზღუდვის ტიპი.

**13 წლის და მეტი ასაკის ოჯახის წევრისთვის:**

1. გახსენით აპლიკაცია Play Store

2. ზედა მარცხენა კუთხიდან აირჩიეთ მენიუ  $\geq$  Settings (პარამეტრები)  $\geq$ Parental Controls (მშობლის კონტროლი)

 $3.$  მონიშნეთ "On"

4. მოიფიქრეთ და შეიყვანეთ PIN კოდი რათა ბავშვმა ვერ შეძლოს თქვენ მიერ დაყენებული პარამეტრების შეცვლა

5. ეკრანზე ნაჩვენები ვარიანტებიდან მონიშნეთ კონტენტის სახეობა, რომლის შეზღუდვაც გსურთ

6. აირჩიეთ შეზღუდვის ან ფილტრაციის ტიპი.

### <span id="page-5-0"></span>**YouTube-ის უსაფრთხო საძიებო სისტემა**

**YouTube** ყველაზე პოპულარული ვიდეო პორტალია მსოფლიოში. მასზე წუთში დაახლოებით 300 საათის კონტენტი იტვირთება.

მართალია **YouTube**-ის ადმინისტრაცია თავად ცდილობს, შეზღუდოს მძიმე ფორმებში გამოხატული ძალადობისა და პორნოგრაფიის შემცველი ვიდეოები, თუმცა სიძულვილის ენასა და აგრესიულ შეხედულებებს შეიძლება მაინც შეხვდეთ.

ამ საფრთხის თავიდან აცილების საუკეთესო საშუალებაა "უსაფრთხო რეჟიმის" (Safety Mode) გააქტიურება ყველა იმ მოწყობილობაზე, რომელსაც თქვენი ბავშვი იყენებს **YouTube**-ის საყურებლად. უსაფრთხო რეჟიმი ავტომატურად ფილტრავს არასრულწლოვნებისთვის შეუსაბამო მასალას. ამისათვის:

### **YouTube-ის უსაფრთხო ძიების გააქტიურება პერსონალურ კომპიუტერზე, და IOS და Android აპლიკაციებზე**

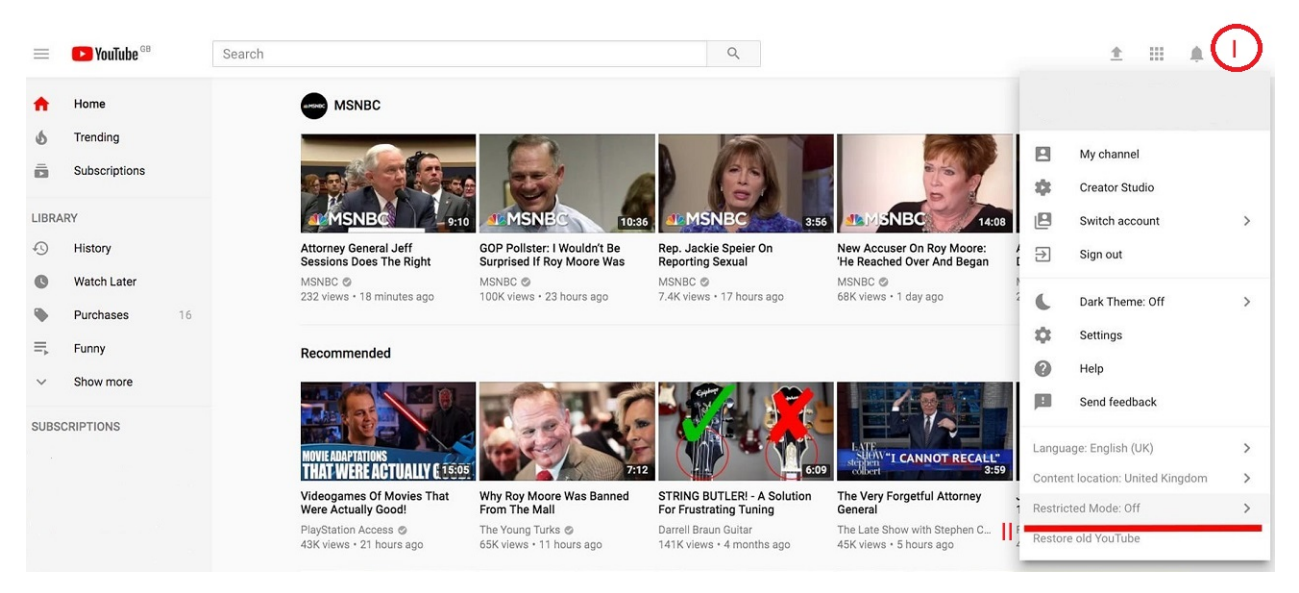

**სურათი** *#3:* გახსენით *YouTube-*ი*,* პანელის მარჯვენა ზედა კუთხეში არსებული ღილაკით გადადით თქვენს ანგარიშზე*,* მენიუში მონიშნეთ *"Restricted Mode"* და გაააქტიურეთ იგი

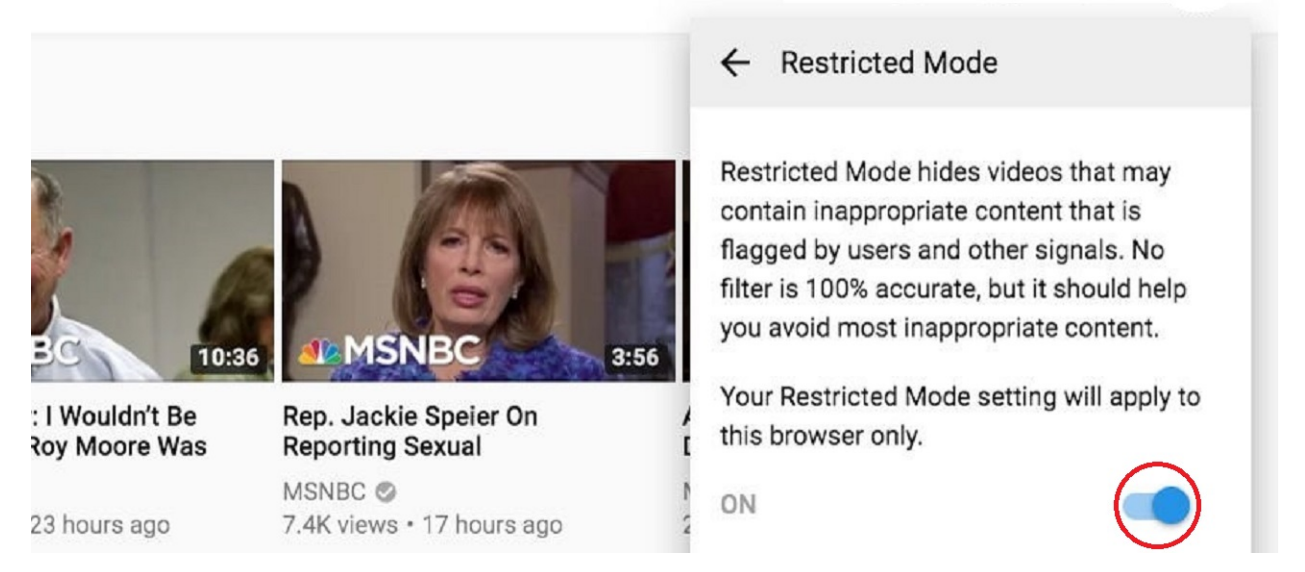

**სურათი** *#4: YouTube-*ზე უსაფრთხო რეჟიმის გააქტიურებისას*,* ავტომატურად აქტიურდება *Google-*ის უსაფრთხო ძიების რეჟიმიც

რა თქმა უნდა, ამ ყველაფრის მაგივრად, შეგიძლიათ, გამოიყენოთ **YouTube** Kids აპლიკაცია, თუმცა თვალის მიდევნება მასზეც დაგჭირდებათ.

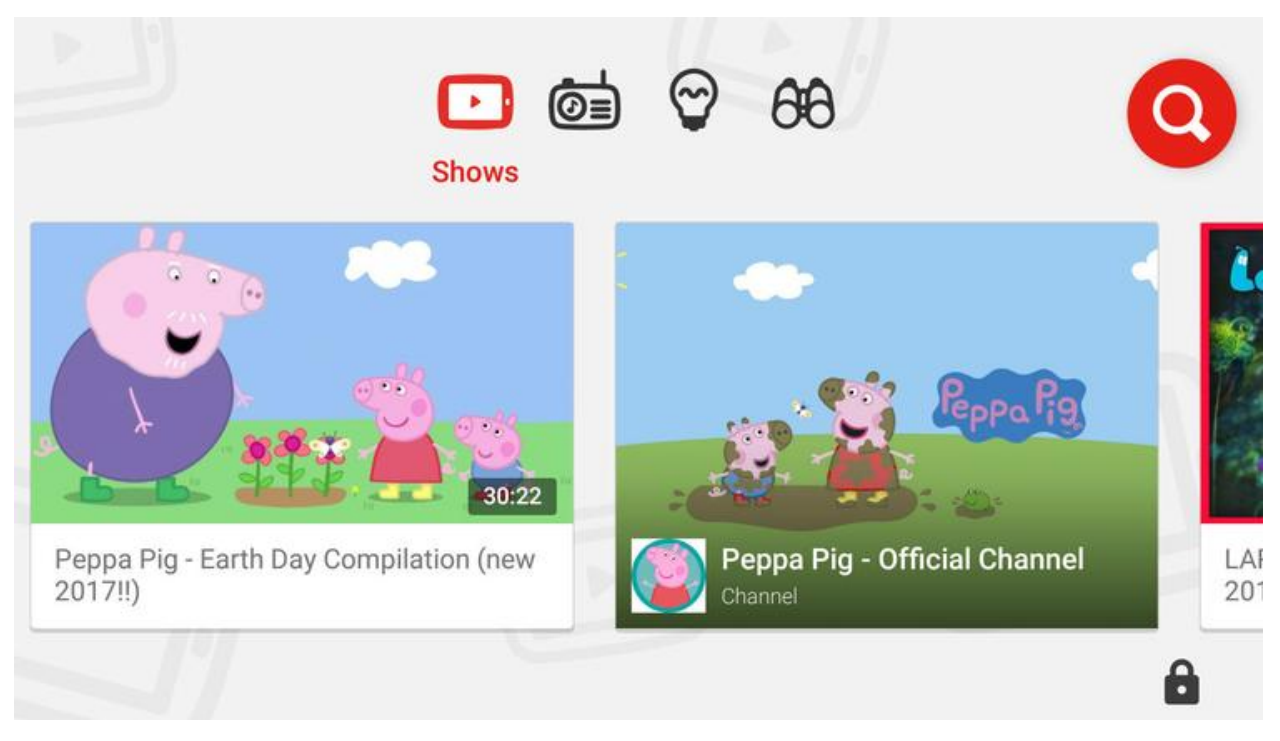

**სურათი** *#5: YouTube Kid* აპლიკაცია

**YouTube** Kids-ს მარტივი ინტერფეისი აქვს და საბავშვო ვიდეოებს ფილტრავს. აპლიკაცია სავსეა სხვადასხვა მულტფილმებით, თუმცა აქაც მრავლად შეხვდებით პაროდიებს და მასალას, რომელიც გარკვეული დოზით ძალადობას შეიცავს. სამწუხაროდ, **YouTube** Kids მხოლოდ აპლიკაციაა და მას ბრაუზერების ვერსია არ გააჩნია.

იმისთვის, რომ **YouTube** Kids აპლიკაცია მაქსიმალურად უსაფრთხო გახადოთ, გახსენით იგი, დააწექით "Home screen age level"-ს იმისთვის, რომ განსაზღვროთ მაყურებლების აუდიტორია, იქნება ეს ნებისმიერი ასაკის ბავშვი, სკოლამდელი, თუ სკოლის ასაკის.

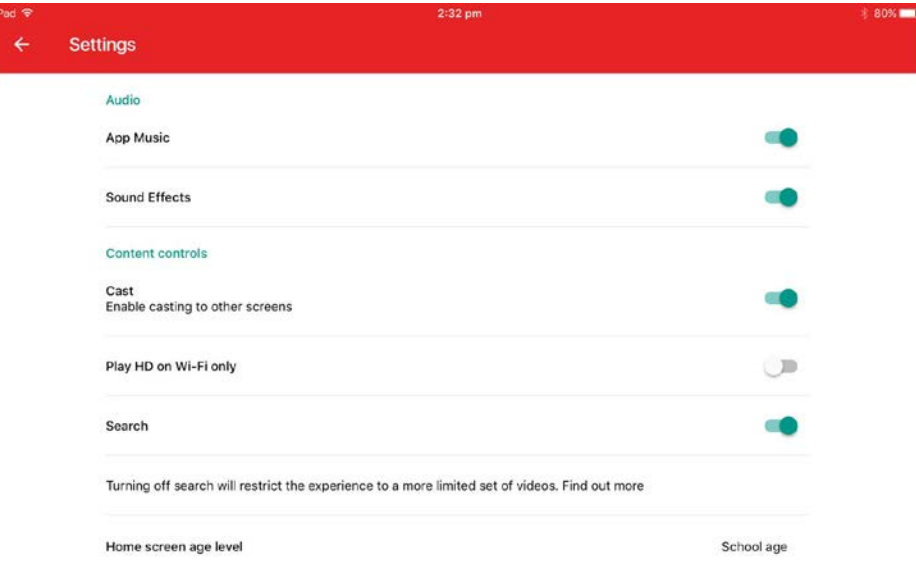

**სურათი** *6:* გახსენით *YouTube Kids,* დააწექით *"Home screen age level"-*ს

#### **YouTube-ის უსაფრთხო ძიების გააქტიურება iPhone და iPod Touch-ზე**

თუ თქვენი ბავშვი iPhone-ს ან iPod Touch-ს იყენებს, შეგიძლიათ ამ მოწყობილობებზეც გაააქტიუროთ უსაფრთხო ძიების ფუნქცია. ამ მოწყობილობებს აქვთ YouTube აპლიკაცია, თუმცა აპლიკაციაზე უსაფრთხო ძიების ფუნქცია ხელმისაწვდომი არ არის. ფუნქციის გააქტიურებას იმ შემთხვევაში შეძლებთ, თუ თქვენი ბავშვი YouTube-ს ბრაუზერიდან უყურებს. ამისათვის:

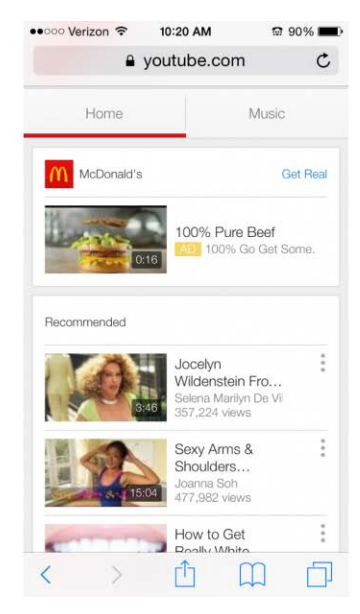

**სურათი** *#7:* გახსენით ბრაუზერი *Safari* და ეწვით *www.youtube.com-*ს

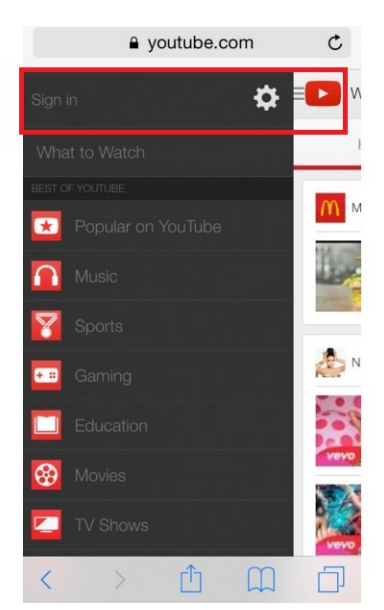

**სურათი** *#8:* დააწექით *YouTube-*ის ლოგოს ეკრანის ზედა მარცხენა კუთხეში*,* შემდეგ კი მონიშნეთ *Sign in*

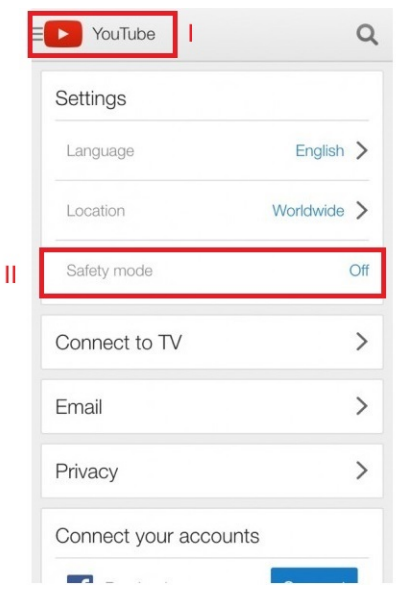

**სურათი** *#9: "Safety Mode"* წარწერის გასწვრივ მონიშნეთ *"Off"* და გადაიყვანეთ იგი *"On"-*ზე

### **YouTube-ის უსაფრთხო ძიების გააქტიურება iPad/iPad Mini-ზე**

ფუნქციის გააქტიურებას იმ შემთხვევაში შეძლებთ, თუ თქვენი ბავშვი **YouTube**-ს ბრაუზერიდან უყურებს. ამისათვის:

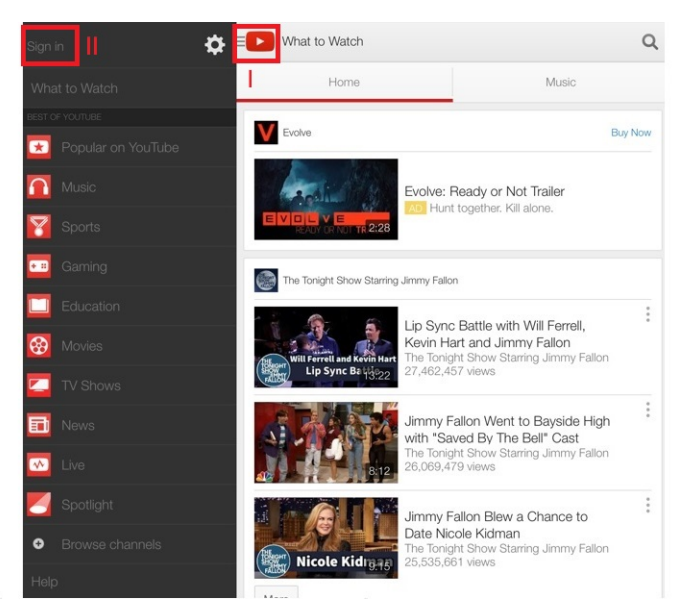

**სურათი** *#10:* გახსენით ბრაუზერი *Safari* და ეწვიეთ *YouTube-*ს*.* მონიშნეთ ლოგო*,* ეკრანის ზედა მარცხენა კუთხეში და დააჭირეთ *"Sign in"-*ს

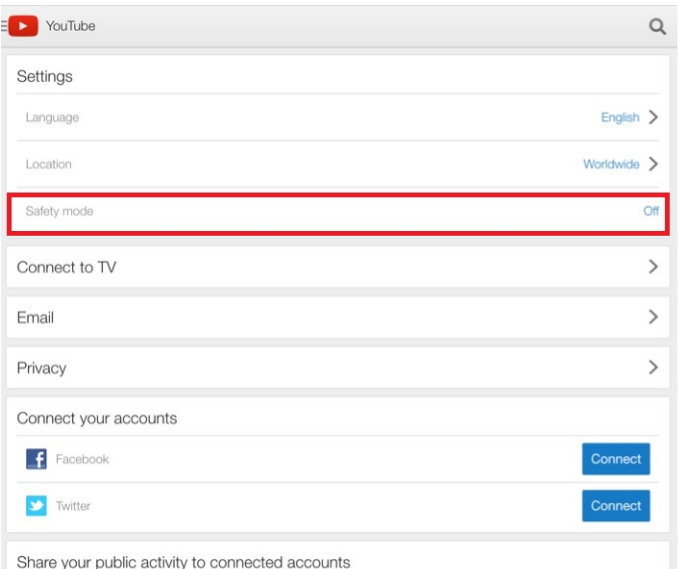

**სურათი** *#11:* მონიშნეთ მარცხენა კუთხეში არსებული ლოგო*,* შემდეგ კი პარამეტრების ღილაკი*.*  პარამეტრების ქვეშ მონიშნეთ *"Off"* და გადაიყვანეთ იგი *"On"-*ზე

#### **უსაფრთხო ძიების გააქტიურება Android-ის YouTube აპლიკაციის შემთხვევაში**

მნიშვნელობა არ აქვს, იყენებთ სმარტფონს, თუ ტაბლეტს, ნაბიჯები უსაფრთხო ძიების გასააქტიურებლად ერთნაირია. ამისათვის:

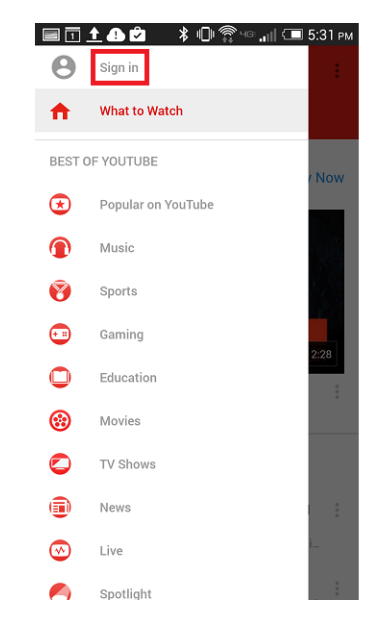

**სურათი** *#12:* გახსენით *YouTube* აპლიკაცია და მონიშნეთ ეკრანის მარცხენა ზედა კუთხეში არსებული ღილაკი *(YouTube Icon)* შემდეგ კი *- "Sign in"*

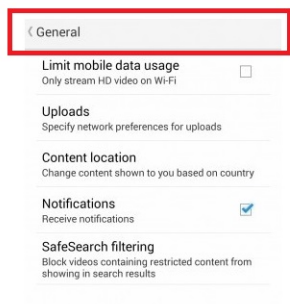

**სურათი** *#13:* მონიშნეთ ღილაკი ზედა მარჯვენა კუთხეში და გადადით პარამეტრებში*.*  შემდეგ კი მოძებნეთ სექცია *"General"* 

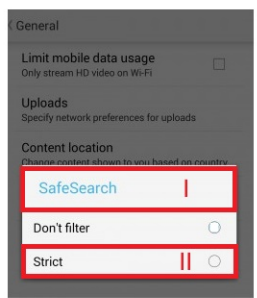

**სურათი** *#14:* მონიშნეთ *SafeSearch,* შემდეგ კი *- "Strict"*

# <span id="page-11-0"></span>**Facebook-ის უსაფრთხო რეჟიმში მოხმარება**

Facebook-ი არ არის ბოლომდე ბავშვებზე მორგებული პლატფორმა, რის გამოც მასზე დასარეგისტრირებლად მინიმალური ასაკი 13 წელია. Facebook-ს არ აქვს კონტენტის პირდაპირი გაფილტვრის ან მშობლის კონტროლის ფუნქციები. გარდა ამისა, Facebook მეგობრებს დიდი გავლენა აქვთ იმ მასალაზე, რასაც თითოეული მომხმარებელი სიახლეების ზოლში ხედავს.

ამ პირობებში, საუკეთესო, რისი გაკეთებაც მშობელს შეუძლია ბავშვის უსაფრთხოების დასაცავად, არის ბავშვის Facebook ანგარიშში უსაფრთხოების პარამეტრების ისე დარეგულირება, რომ მინიმუმამდე შემცირდეს რისკები. ამ საკითხზე IDFI-ის ცალკე **[გზამკვლევი](https://idfi.ge/ge/guide/view/11)** აქვს მომზადებული.

# <span id="page-12-0"></span>**უსაფრთხო რეჟიმის გააქტიურება Windows 7-ზე**

გარდა კონკრეტული ონლაინ პლატფორმისა, უსაფრთხოების ჩაშენებული ფუნქცია გააჩნია თავად კომპიუტერულ მოწყობილობასაც, იქნება ეს პერსონალური კომპიუტერი, სმარტფონი თუ ტაბლეტი.. ეს ფუნქცია დაგეხმარებათ, აკონტროლოთ თქვენი ბავშვის მიერ ეკრანთან გატარებული დრო, და მისი წვდომა თამაშებსა თუ კონკრეტულ პროგრამებზე. Windows 7-ის შემთხვევაში, უსაფრთხო რეჟიმის გასააქტიურებლად:

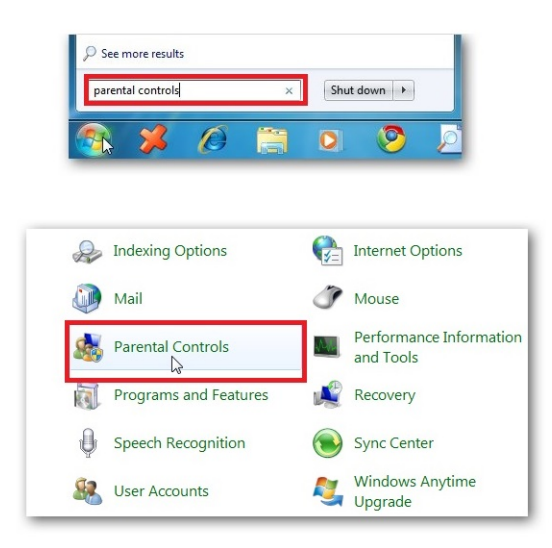

**სურათი** *#15:* გახსენით *"Start Menu"* და მოძებნეთ *"Parental Controls"* ან გახსენით *"Control Panel"* და შემდეგ *- "Parental Controls"*

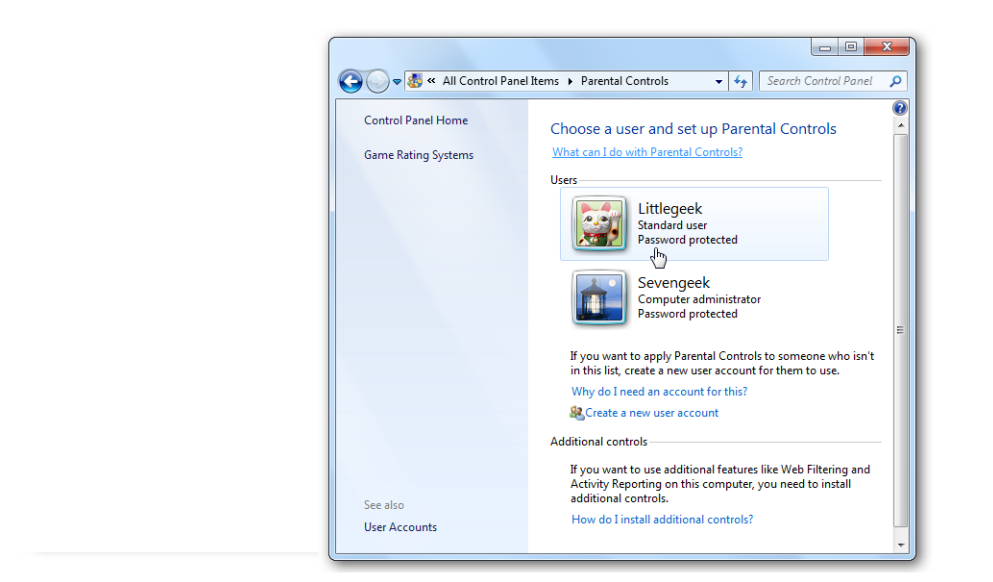

**სურათი** *#16:* აირჩიეთ თქვენი ბავშვის ანგარიში*,* რომელზეც გსურთ უსაფრთხო რეჟიმის გააქტიურება

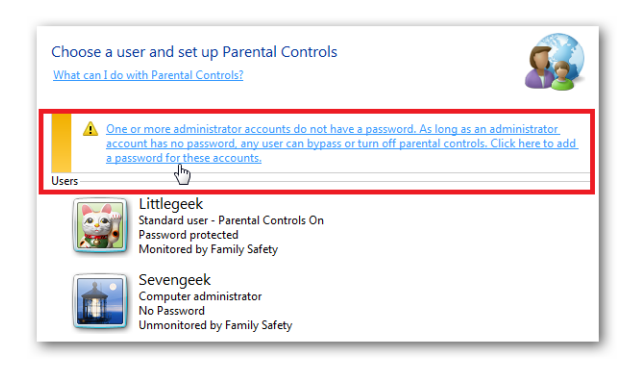

**სურათი** *#17:* დარწმუნდით*,* რომ ადმინისტრატორის ანგარიში პაროლით არის დაცული*.*  წინააღმდეგ შემთხვევაში*,* ბავშვს შეეძლება ამ რეჟიმის გამორთვა და კომპიუტერის გამოყენება შეზღუდვების გარეშე*.* თუ რომელიმე ადმინისტრატორის ანგარიში პაროლით არ არის დაცული*,*  დააჭირეთ შეტყობინებას

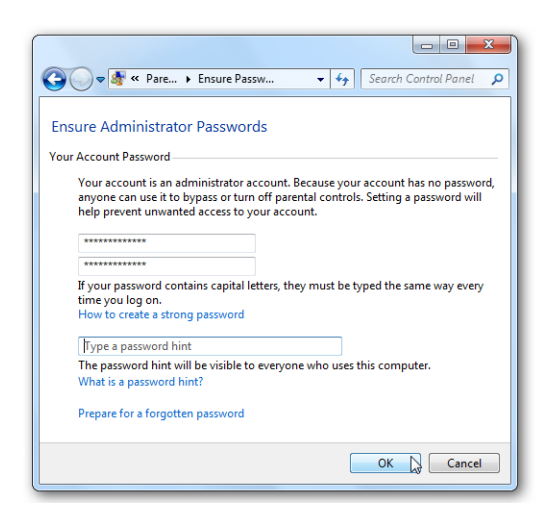

**სურათი** *#18:* სისტემა მოგთხოვთ პაროლის დაყენებას

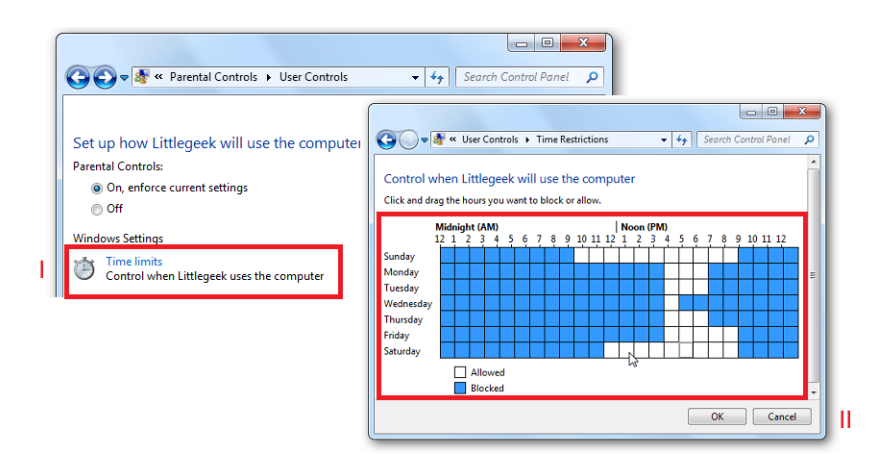

**სურათი** *#19:* აკონტროლეთ ბავშვის მიერ ეკრანთან გატარებული დრო *-* მონიშნეთ *"Time limits".* თუ გსურთ*,* ბავშვს დღეში მხოლოდ რამდენიმე საათით მისცეთ კომპიუტერით სარგებლობის უფლება*,* დაბლოკეთ ყველა ის დრო *(*კვადრატი*),* როდესაც არ გსურთ ბავშვმა მოიხმაროს კომპიუტერი

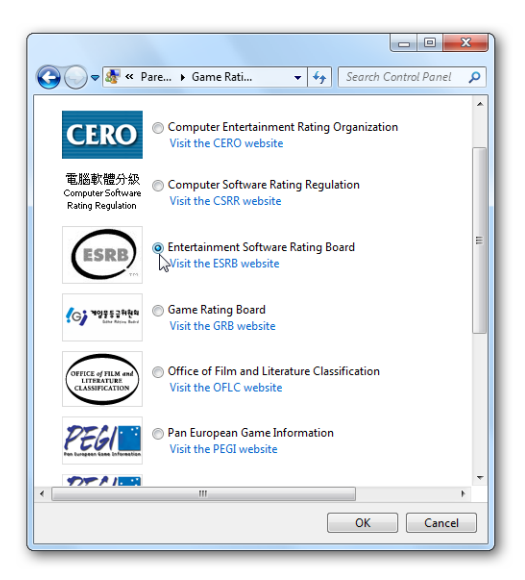

**სურათი** *#20:* დასაშვები თამაშების შერჩევა *-* იმისთვის*,* რომ აკონტროლოთ ბავშვების წვდომა თამაშებზე*,* დააჭირეთ *"Games"-* ს*.* თქვენ შეგიძლიათ სრულად შეზღუდოთ თამაშებზე წვდომა*,*  ან აირჩიოთ ნებადართული თამაშები სხვადასხვა რეიტინგის ან დასახელებების მიხედვით

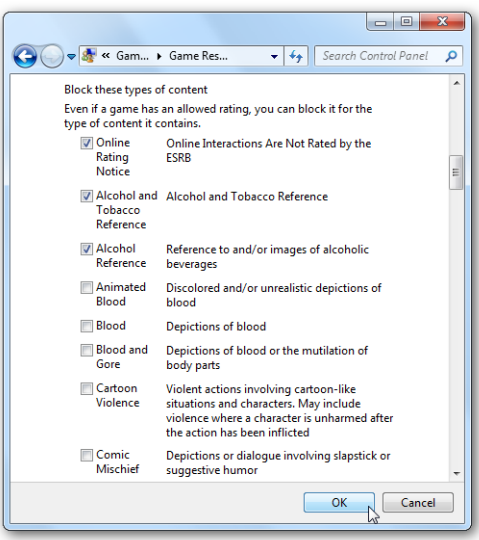

**სურათი** *#21:* ასევე შეგიძლიათ თამაშების დაბლოკვა მათი შინაარსის მიხედვით

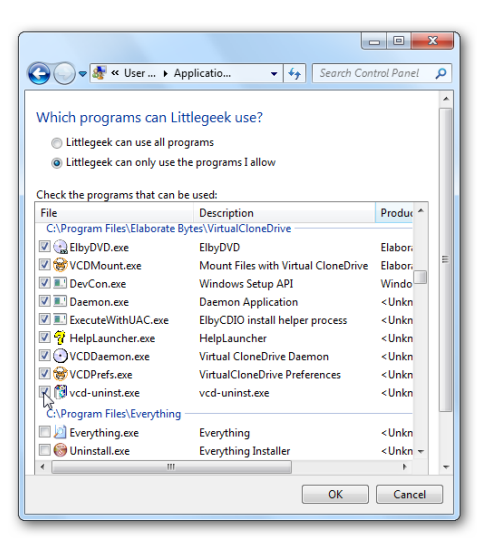

**სურათი** *#22:* თუ გსურთ*,* რომელიმე კონკრეტულ პროგრამაზე შეზღუდოთ წვდომა*,* აირჩიეთ *"Allow and block specified programs",* გადახედეთ არსებულთა ჩამონათვალს და დაბლოკეთ სასურველი პროგრამა

### **დამატებითი კონტროლის მექანიზმები**

Windows 7-ს არ აქვს ვებფილტრი (ეს ფილტრი აქვს Windows Vista-ს). თუ გსურთ, გქონდეთ დამატებითი კონტროლის მექანიზმები, მაგალითად ვებ ფილტრი, რომელიც შეუსაბამო კონტენტს გაფილტრავს და ასევე გსურთ, გქონდეთ საქმიანობის ანგარიშები (Activity Reports), შეგიძლიათ დააყენოთ Windows Live Family Safety. მისი დახმარებით ზოგიერთ ვებგვერდთან წვდომას შეზღუდავთ, ასევე შეძლებთ, მიიღოთ ჩანაწერი იმის შესახებ, თუ რომელ ვებგვერდებს ეწვია თქვენი შვილი.

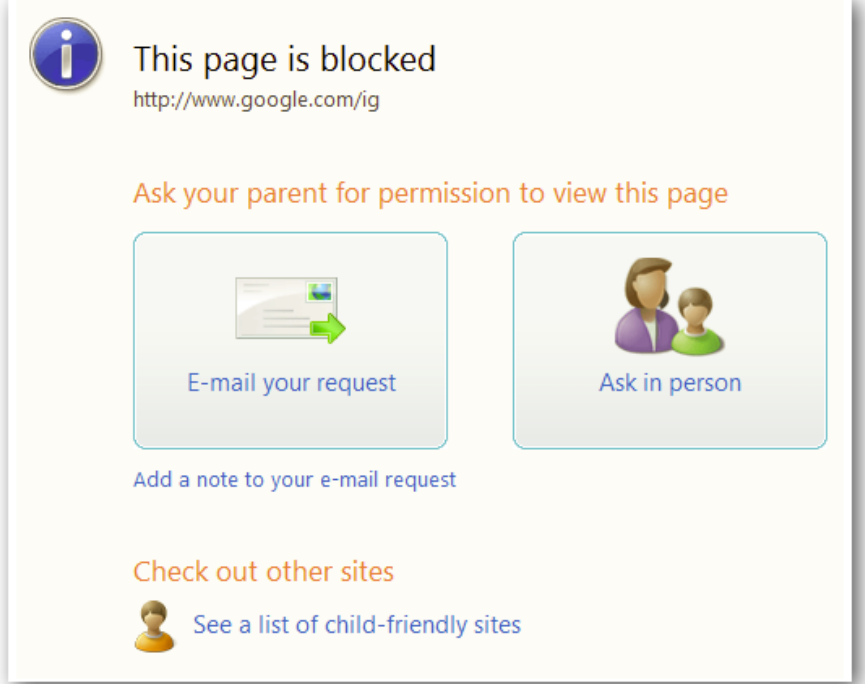

**სურათი** *#23:* დამატებითი კონტროლის მექანიზმები

საქმიანობის ანგარიშების ნახვა დისტანციურად (მაგალითად სამსახურის კომპიუტერიდან) ონლაინ რეჟიმშია შესაძლებელი. ასევე დისტანციურად შეიძლება ცვლილების შეტანა პარამეტრებში. ამისათვის თქვენ უნდა მონიშნოთ "Activity reporting"და შეიტანოთ მასში სასურველი ცვლილებები.

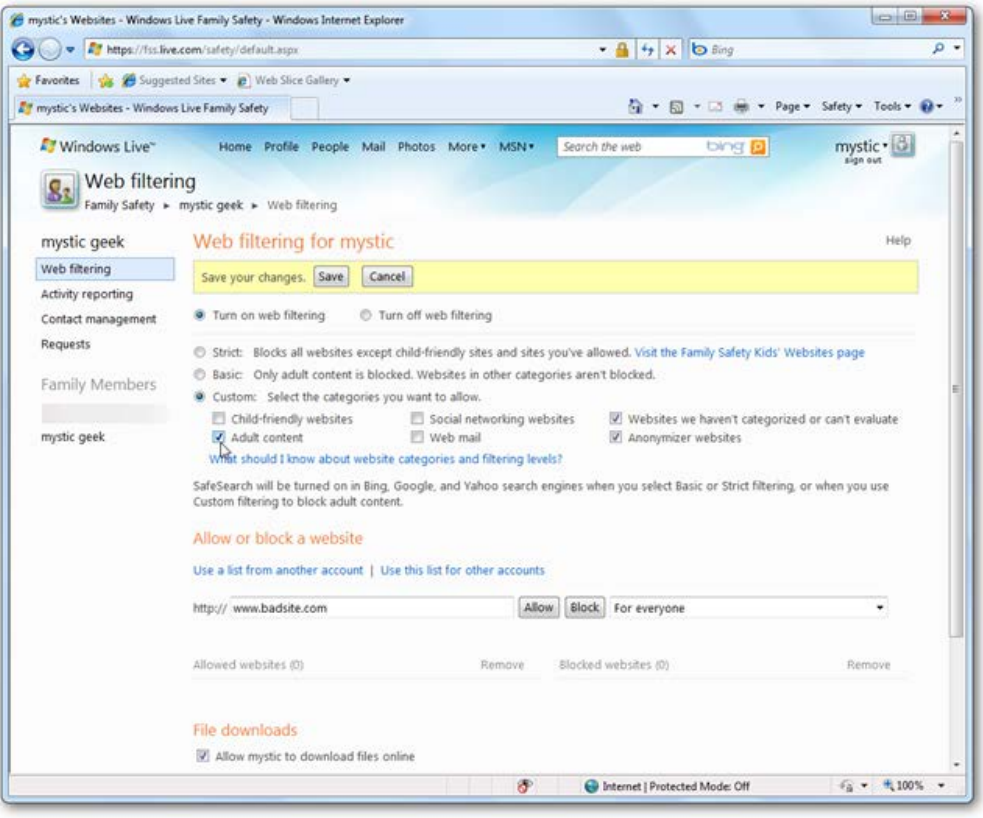

**სურათი** *#24:* საქმიანობის ანგარიშებინახვა

# <span id="page-17-0"></span>**უსაფრთხო რეჟიმის გააქტიურება Windows 10-ზე**

Windows 10-ზე Microsfot-ს გააჩნია "Family Security settings". ეს ფუნქცია მშობელს საშუალებას აძლევს, ბავშვს შეუქმნას საკუთარი ანგარიში, შეზღუდოს მისი წვდომა გარკვეულ მასალებზე და დაუწესოს მოწყობილობის გამოყენების დროის ლიმიტი. ამისათვის:

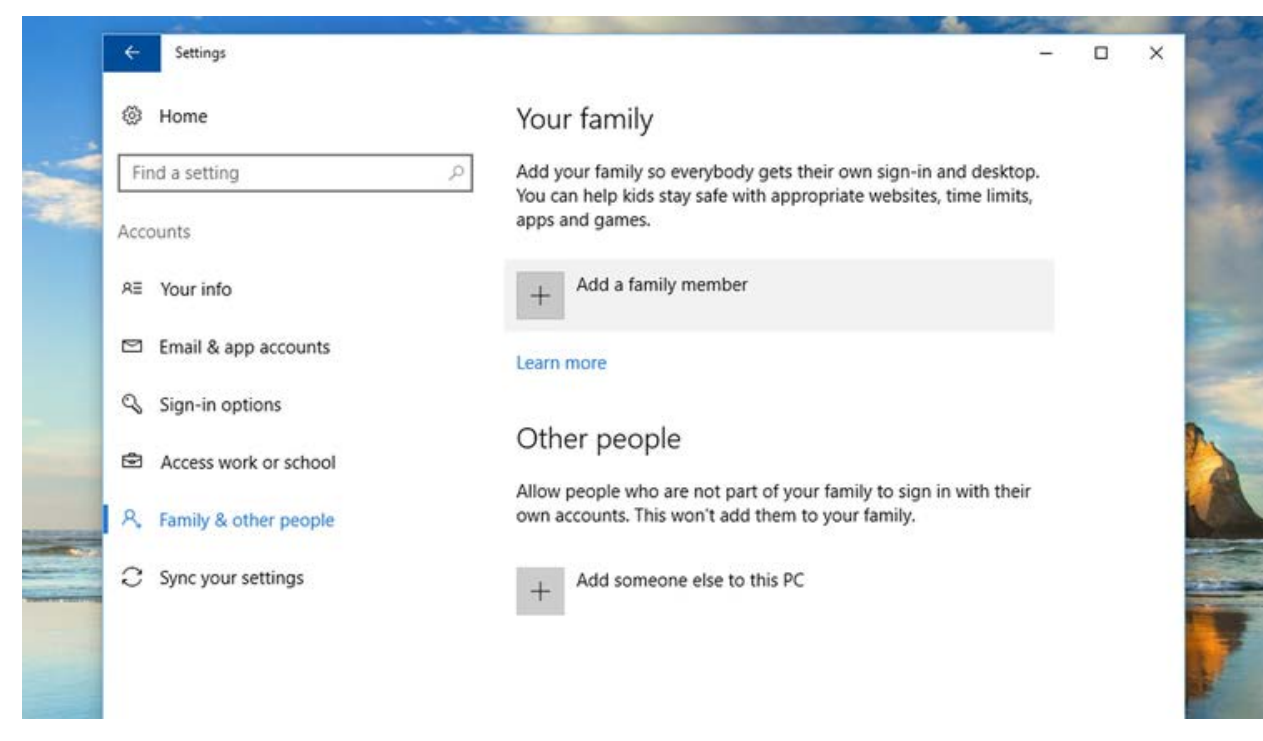

**სურათი** *#25:* გახსენით პარამეტრები *(Settings)* და აირჩიეთ ანგარიშები *(Accounts);* მარცხენა მხარეს არსებულ სვეტში იპოვნეთ საოჯახო ფუნქცია *(Family & other people),* მონიშნეთ იგი*,*  შემდეგ კი მონიშნეთ *- "Add a family member"*

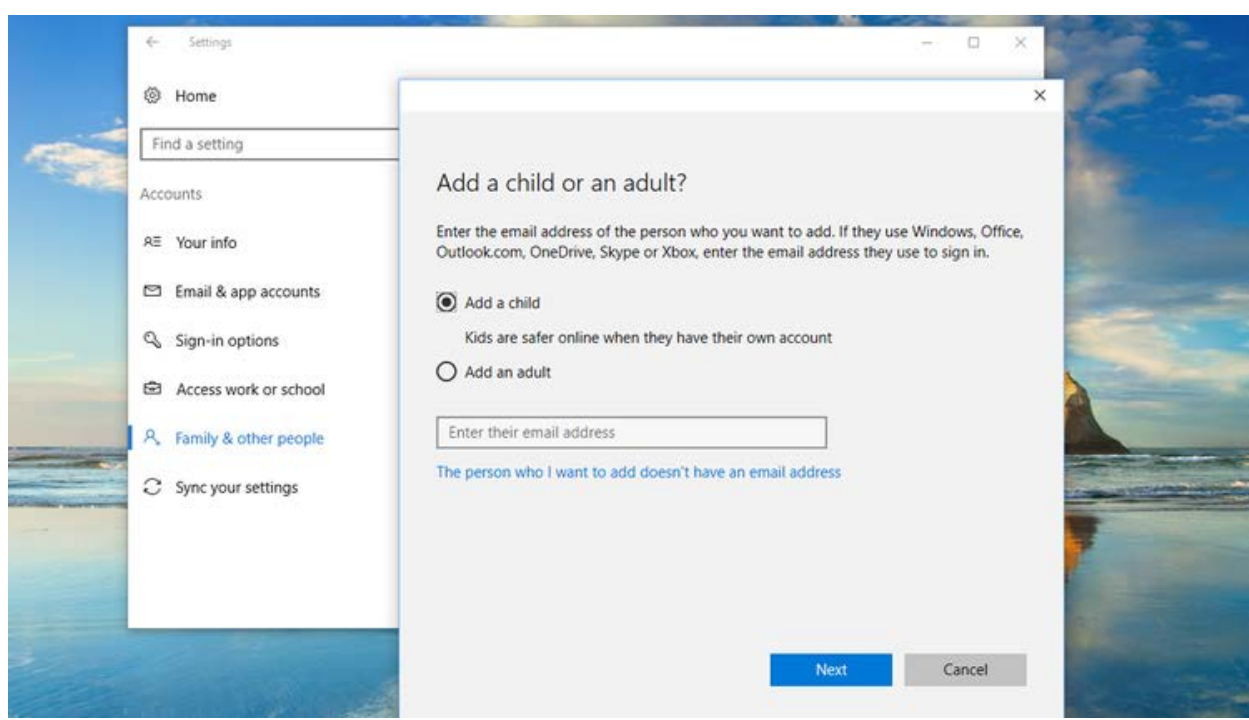

**სურათი** *#26:* გამოჩნდება მენიუ*,* რომლის მეშვეობითაც შეგიძლიათ*,* დაამატოთ ბავშვის*,* ან ზრდასრულის ანგარიში*.* მონიშნეთ ბავშვი *(Add a child),* შემდეგ კი *- "The person who I want to add doesn't have an email address"*

სისტემა თქვენი ბავშვისთვის ელფოსტის შექმნას მოგთხოვთ. შეიყვანეთ დეტალები შესაბამის ველებში და უსაფრთხოებისთვის დაამატეთ ტელეფონის ნომერი.

ანგარიშზე პარამეტრების შესაცვლელად, ახლადშექმნილი ანგარიშის ქვემოთ დააწექით *"*Manage family settings online", იგი Microsoft-ის ვებგვერდზე გადაგამისამართებთ. აქვე გამოჩნდება თქვენი ოჯახის წევრების ანგარიშები. თითოეული ანგარიშის მარჯვნივ არის ჩამონათვალი, საიდანაც შეგიძლიათ, შეამოწმოთ საქმიანობა, დანახარჯები, ეკრანთან გატარებული დრო და ა.შ. ასევე არის ღილაკი "More", რომელზე დაჭერითაც ვებბრაუზერის ფილტრს გახსნით:

| Your family                                       |                                                                        |                                                                         |
|---------------------------------------------------|------------------------------------------------------------------------|-------------------------------------------------------------------------|
| Children<br>casserly jr<br>casserlyjr@outlook.com | â<br>Add money so that casserly jr can shop within limits<br>Add money | Check recent activity<br>Purchases and spending<br>Screen time<br>More. |
| Add a child                                       |                                                                        | Web browsing<br>Apps, games & media<br>Find casserly on a map           |
| Adults                                            |                                                                        | Remove from family                                                      |
| Martyn Casserly                                   |                                                                        | <b>Remove from family</b>                                               |
| Add an adult                                      |                                                                        |                                                                         |

**სურათი** *#27:* თქვენი ოჯახის ანგარიშები

ვებ ბრაუზერის ფილტრი თქვენს ბავშვს შეუსაბამო ვებგვერდებისა და მასალებისგან დაიცავს. მისი მეშვეობით, შეგიძლიათ შეადგინოთ ნებადართული ვებგვერდების სია, სადაც აკრძალულ ვებგვერდებსაც მიუთითებთ. ის ასევე ფილტრავს იმ მასალას, რასაც თქვენი ბავშვი Windows store-ზე (Windows ონლაინ მაღაზია) პოულობს. ფილტრის დახმარებით, თქვენ შეგიძლიათ, მიუთითოთ კონკრეტული ასაკი და მასალები ამ ასაკის შესაბამისად გაიფილტრება.

გამოსადეგი ფუნქციაა ასევე "Screen Time". იგი გეხმარებათ, აკონტროლოთ, რამდენი საათი იყენებს თქვენი ბავშვი დღეში კომპიუტერს. დროზე ლიმიტის დაწესებისას, შეგიძლიათ მონიშნოთ დღის მხოლოდ ის მონაკვეთი, როდესაც თქვენი ბავშვი გამოიყენებს კომპიუტერს.

| casserly jr<br>casserbirt@outlook.com                                 |                        |                                            |          |                                                                                                    |                                   |                                          |   |
|-----------------------------------------------------------------------|------------------------|--------------------------------------------|----------|----------------------------------------------------------------------------------------------------|-----------------------------------|------------------------------------------|---|
| Recent activity<br>Web browsing<br>Apps, games & media<br>Screen time | Screentime<br>de<br>Se | Monday: Add a time limit                   |          | Set the maximum amount of screen time per day that your child can use their devices, or add specific times each day when your child is allowed to use their |                                   |                                          |   |
| Purchases & spending<br>Find your child                               | Start<br>4:00 PM       | End<br>Ŵ.<br>7:00 PM                       |          |                                                                                                    |                                   |                                          |   |
| Xbox privacy settings                                                 | Daily at               | Monday time limits:<br>7:00 AM to 10:00 PM | X Remove |                                                                                                    | $\mathbb{R}$                      | 12<br>PM                                 | × |
|                                                                       | Sunday                 | Close                                      |          | Add                                                                                                    | <b>DOG DON HIS 1993 CON DIGIT</b> |                                          |   |
|                                                                       | Monday                 | <b>STAR</b>                                |          |                                                                                                    |                                   |                                          |   |
|                                                                       | Tuesday                | Unfimited                                  |          |                                                                                                    |                                   | <u> 19 Maii - Albert Maria III, mart</u> |   |
|                                                                       | Wednesday              | Unlimited                                  |          |                                                                                                    | <b>BALL ENGINEERS</b>             |                                          |   |
|                                                                       | Thursday               | Unlimited                                  |          |                                                                                                    |                                   |                                          |   |
|                                                                       | Friday                 | Unlimited                                  |          |                                                                                                    | zna e                             |                                          |   |
|                                                                       | Saturday               | Unlimited                                  |          |                                                                                                    | <b>CON CON BOOK CON DIED</b>      |                                          |   |

**სურათი** *#28:* დროის კონტროლის ფუნქცია

# <span id="page-20-0"></span>**უსაფრთხო რეჟიმის გააქტიურება Android მოწყობილობებზე**

ეს რეჟიმი მუშაობს Android 5.0 (ან მომდევნო) ვერსიებზე (4.3 ან მომდევნო ვერსიებზე პლანშეტის შემთხვევაში)

Android-ის სხვადასხვა ვერსიაზე ინტერფეისი არაერთგვაროვანია, შესაბამისად, პარამეტრებიც სხვადასხვანაირად ჩანს. თუმცა, უსაფრთხო რეჟიმის პროცესის გააქტიურება ერთნაირად ხდება - პირველ რიგში უნდა მოიძიოთ "User" (მომხმარებლის) პარამეტრები.

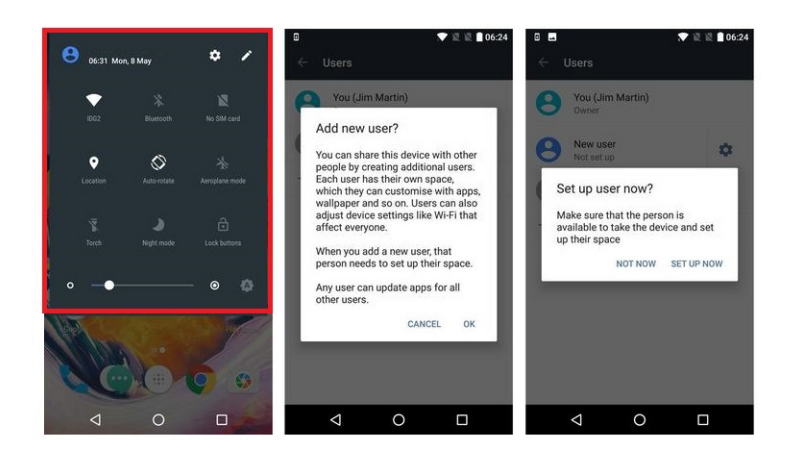

**სურათი** *#29:* ეკრანის ზემოდან ჩამოშალეთ პანელი*,* რათა გამოაჩინოთ პარამეტრები

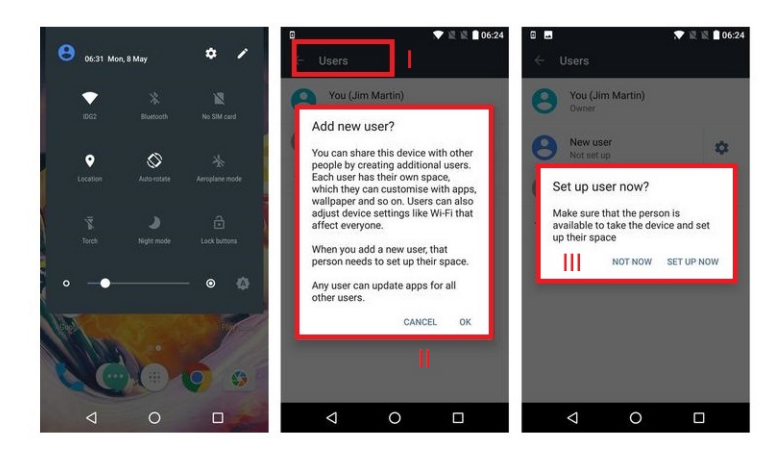

**სურათი** *#30:* გახსენით პარამეტრები და მოძებნეთ *"Users".* ამ განყოფილებაში იხილავთ თქვენს ანგარიშს ან ტელეფონის მფლობელის მთავარ ანგარიშს*.* აქვე იქნება ახალი ანგარიშის დამატების პარამეტრი *- "Add user",* მონიშნეთ იგი*.* დააჭირეთ *"ok"-*ს*,* შემდეგ კი *"Set Up Now"* ს*.* მოწყობილობა ავტომატურად გამოგთიშავთ სისტემიდან და ახალი ანგარიშით შესვლას მოგთხოვთ *(*ამ შემთხვევაში ბავშვის ანგარიშით*)*

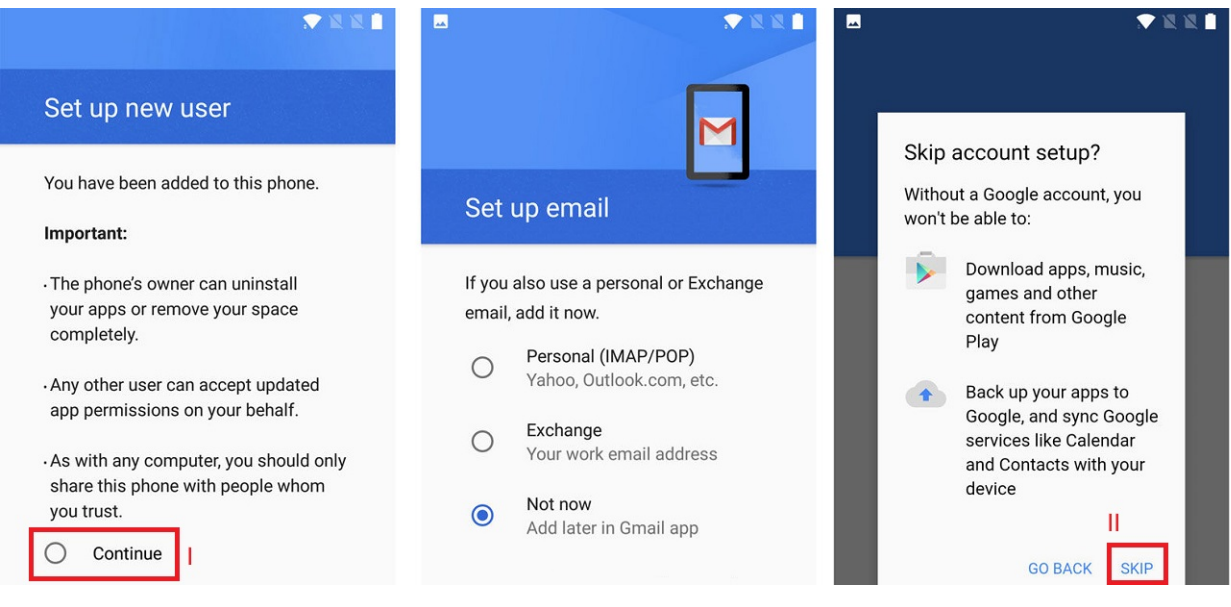

**სურათი** *#31:* მონიშნეთ *"Continue"* პანელის მარცხენა მხარეს*.* სისტემა გკითხავთ*,* გსურთ თუ არა*,* შეხვიდეთ *Android* ანგარიშით*.* თუ გსურთ*,* რომ ბავშვმა ვერ მოახერხოს აპლიკაციების*,*  მუსიკის*,* თამაშების*,* ვიდეოებისა და ა*.*შ*.* გადმოწერა*,* დააჭირეთ *"Skip Setup"-*ს*.* ამის შემდეგ*,*  თქვენი ანგარიშით კვლავ შეძლებთ აპლიკაციების გადმოწერას

## <span id="page-22-0"></span>**მშობლის კონტროლის რეჟიმის გააქტიურება iPhone და iPad-ზე**

ბავშვის iPhone/Ipad-ზე მშობლის კონტროლის რეჟიმის გასააქტიურებლად:

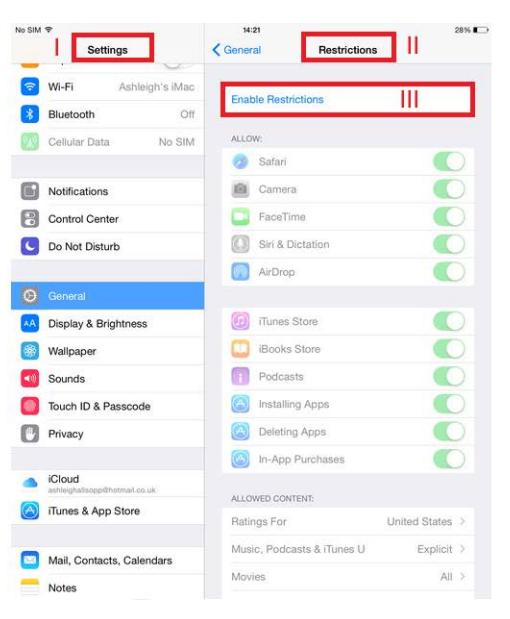

**სურათი** *#32:* გახსენით პარამეტრები *(Settings)* და აირჩიეთ *"Restrictions",* შემდეგ კი *"Enable Restrictions"*

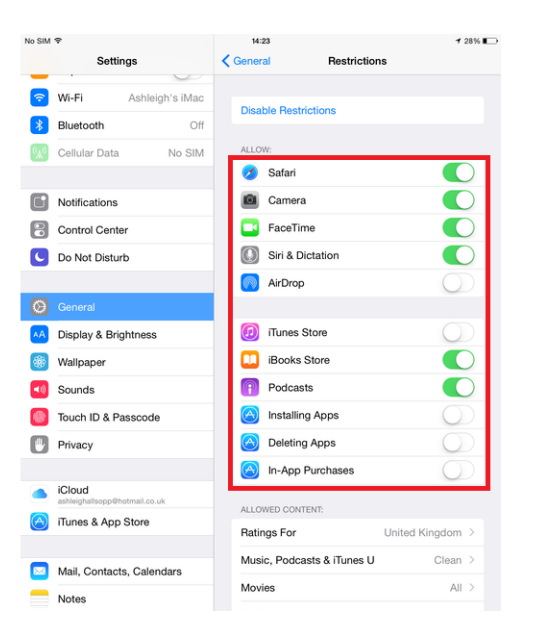

**სურათი** *#33:* ამის შემდეგ*,* იმ ფუნქციების ჩართვა შეგიძლიათ*,* რომელზეც ფიქრობთ*,* რომ ბავშვის ასაკს შეეფერება*.* აქვე შეგიძლიათ შეზღუდოთ მოწყობილობის წვდომა გარკვეულ სიმღერებსა თუ ტელე გადაცემებზე *iTunes-*იდან

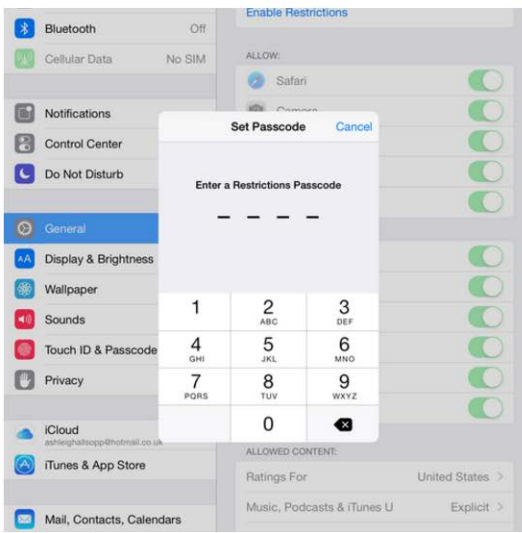

**სურათი** *#34:* დააყენეთ პაროლი*,* რათა ბავშვმა ვერ შეძლოს შეზღუდვების მოხსნა